#### **نحوه ورود به سامانه سما الیو**

### **Samalive.ir**

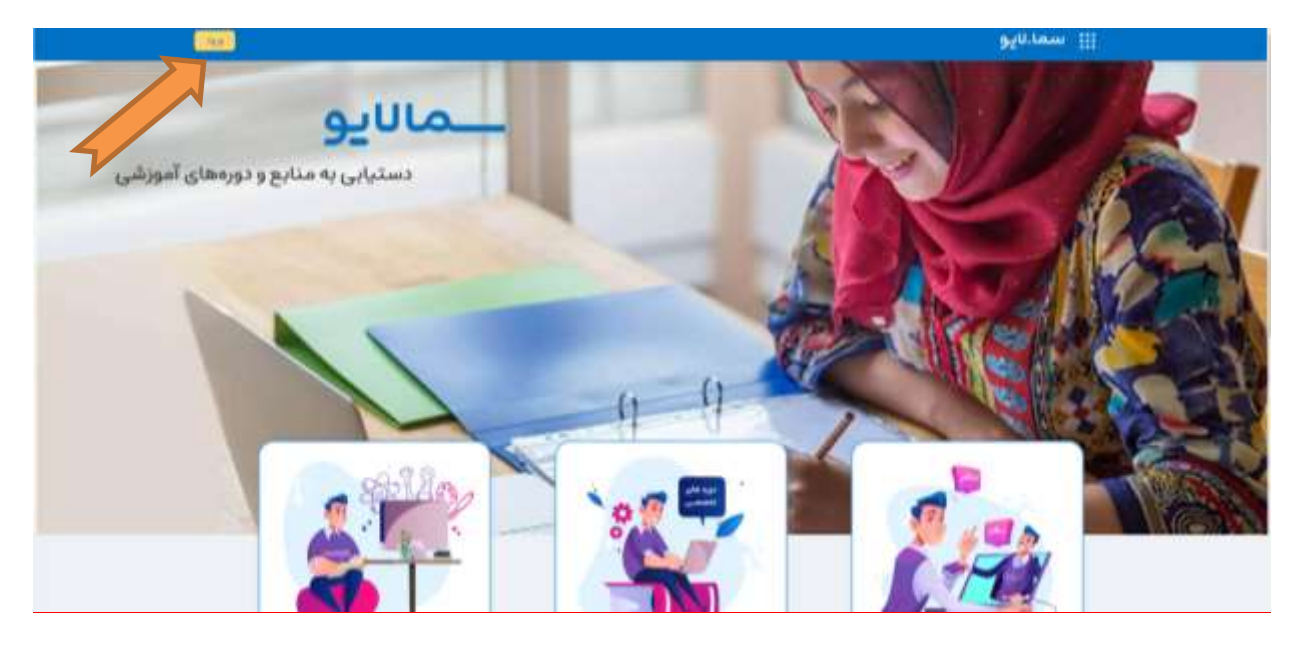

それであるということですから、そのようなことであるということであるのですから、そのようなのからないのですから、そのようなのですから、そのようなのから、そのようなのからないのからないのからないのかです

## **بر روی ورود کلیک نمایید**

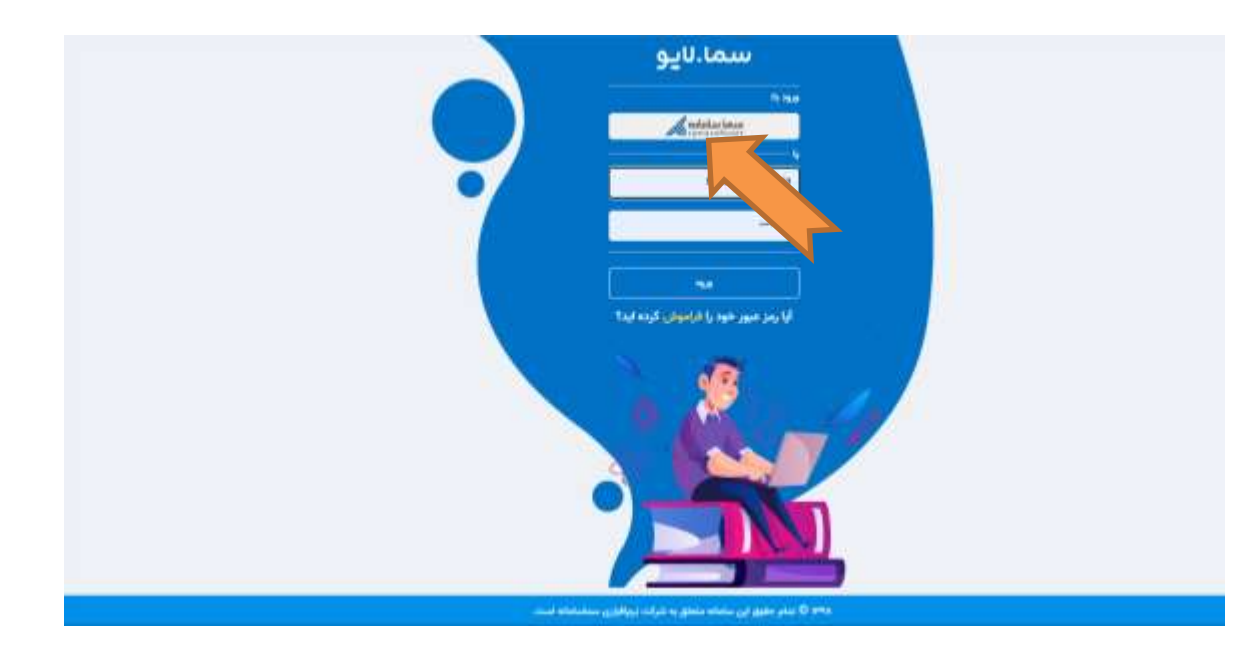

## **بر روی دکمه سماسامانه کلیک نمایید**

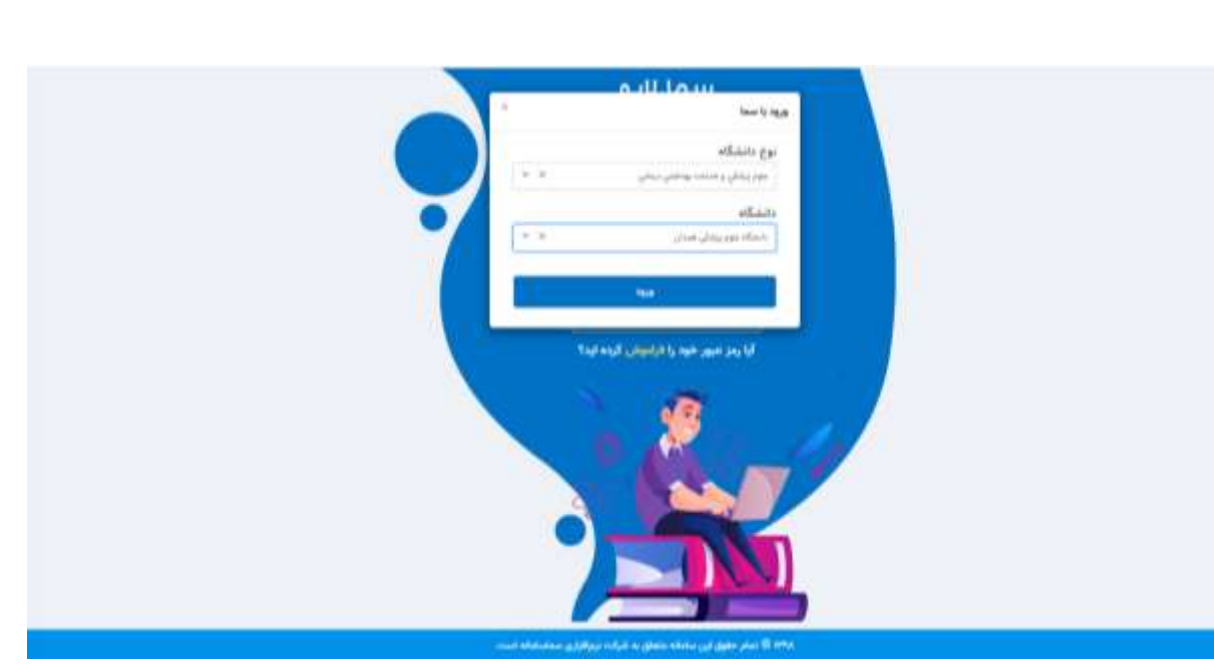

# **نوع دانشگاه و دانشگاه را انتخاب نمایید و بر روی دکمه ورود کلیک نمایید**

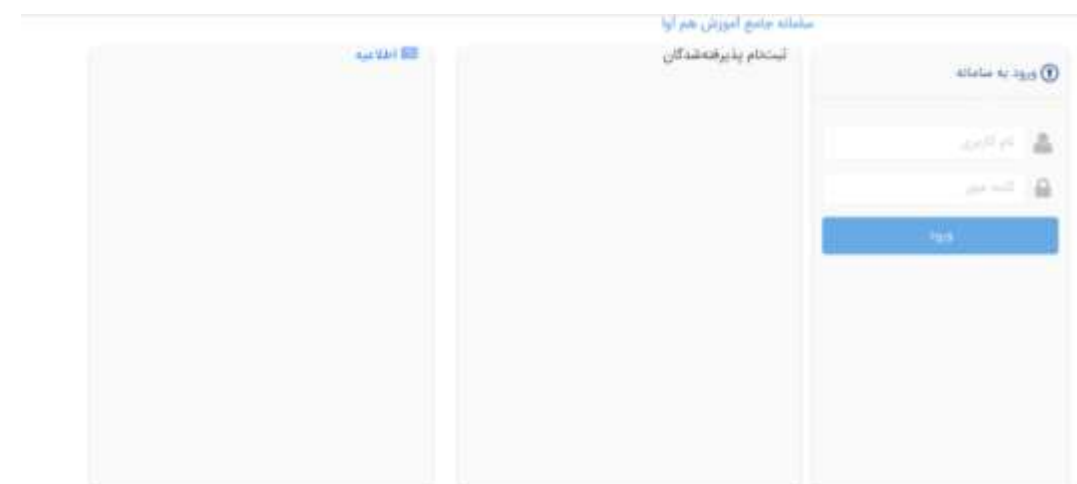

#### **برای ورود به سامانه از user و password هم آوا استفاده نمایید**